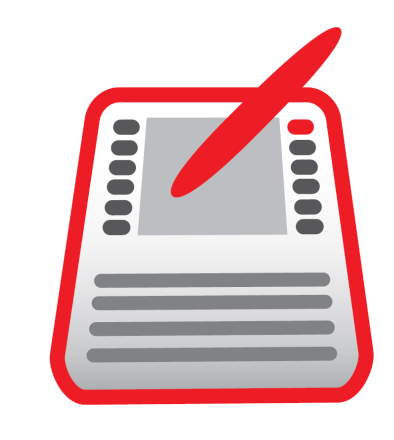

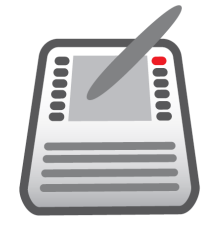

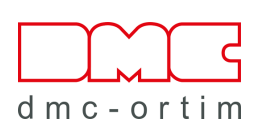

# ORTIM a5 / a6 Windows

### Installationsanleitung

#### ORTIM a5 / a6 Windows Installationsanleitung

Version 2.5

© 1995-2024 dmc-ortim GmbH. Alle Rechte vorbehalten.

Gutenbergstraße 86 24118 Kiel

**Telefon** +49-431-550900-0

E-Mail Internet info@dmc-group.com www.dmc-group.com

Microsoft, Windows, Windows 10, Windows 11, Windows Server 2019, Windows Server 2022 sind eingetragene Warenzeichen der Firma Microsoft.

IBM, PC, PS/2 sind eingetragene Warenzeichen der Firma IBM Corporation.

PSQL und Zen sind eingetragene Warenzeichen der Firma Actian Corporation.

Adobe, Acrobat sind Warenzeichen der Firma Adobe Systems Inc.

Andere Produktbezeichnungen oder Namen sind Warenzeichen oder eingetragene Warenzeichen der jeweiligen Firmen oder Besitzer.

## **Inhalt**

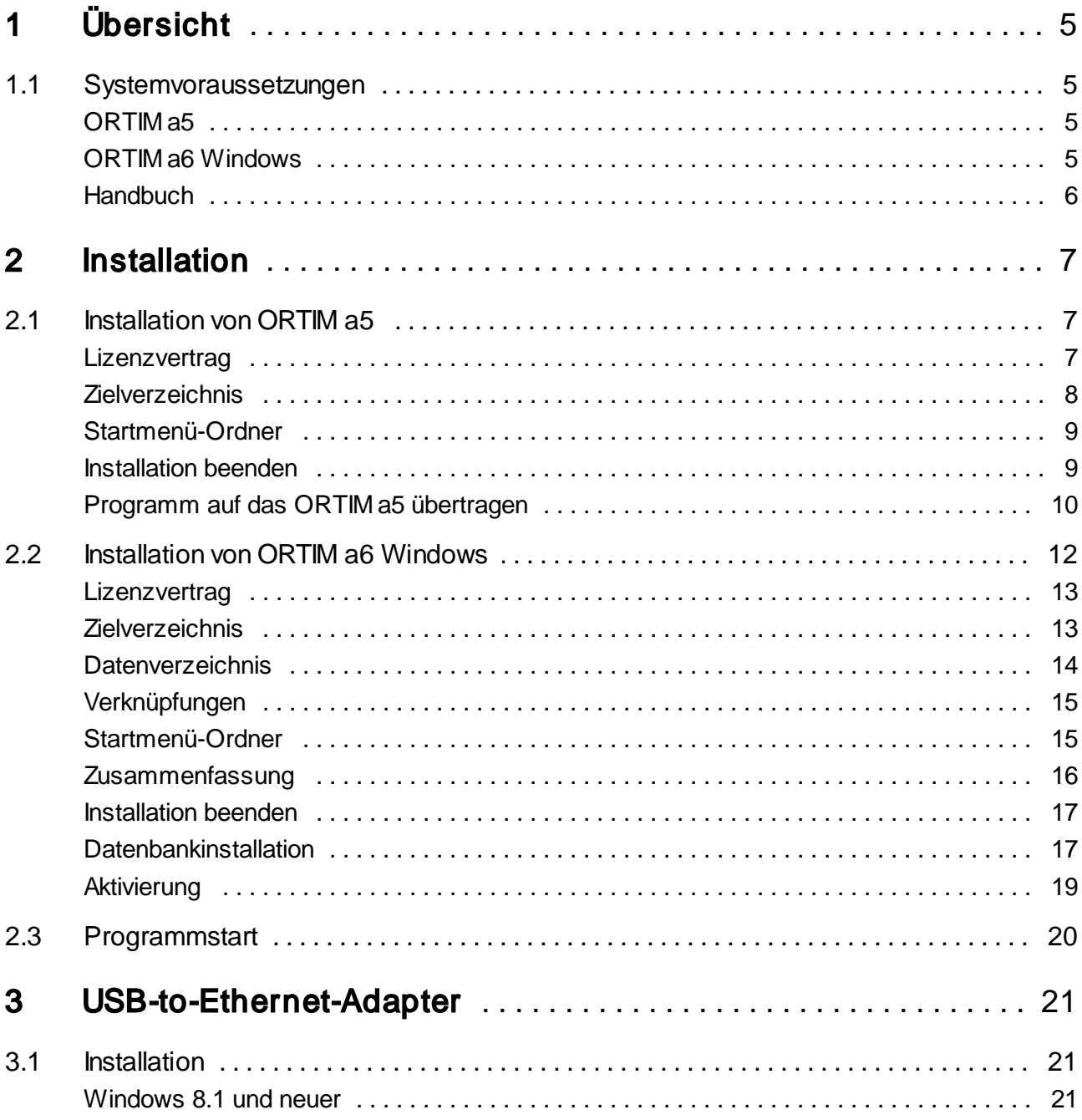

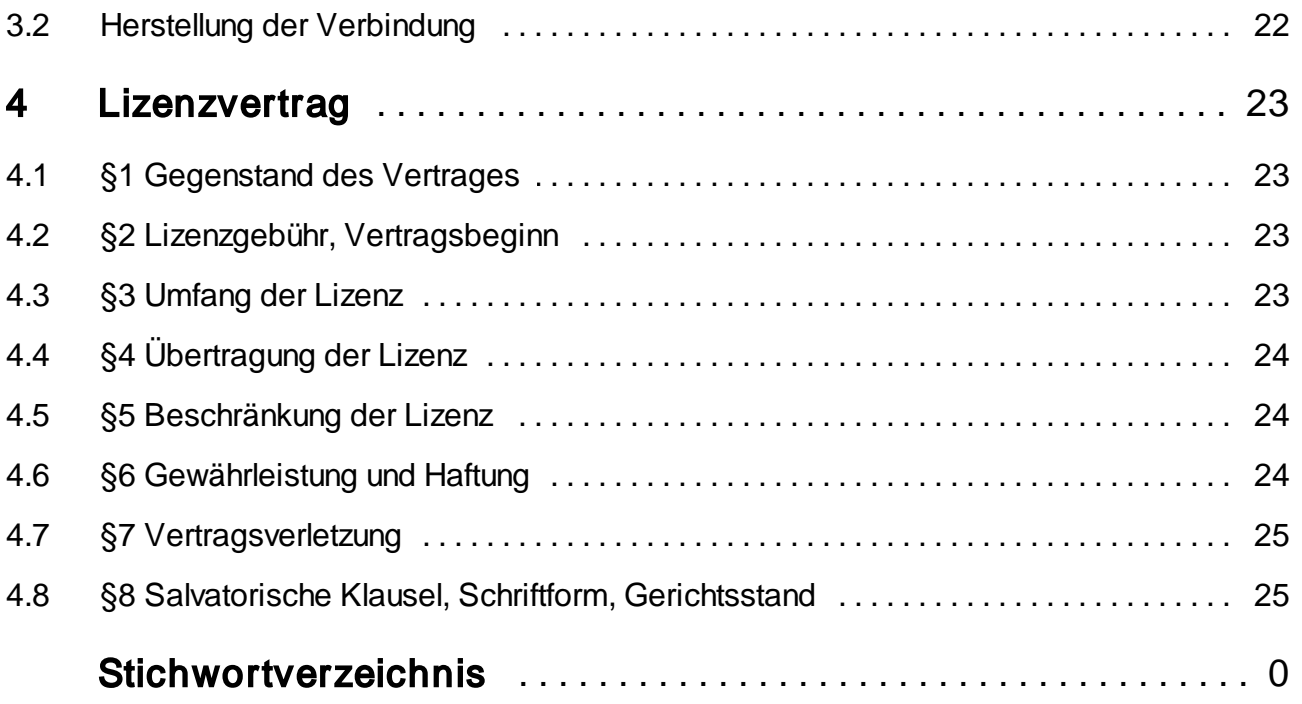

### <span id="page-4-0"></span>1 Übersicht

ORTIM a5 ist ein Datenerfassungs- und Analysiersystem für Arbeitsstudien. Es besteht aus dem Datenerfassungsgerät ORTIM a5 und der zugehörigen Software. Daneben gibt es die PC-Software ORTIM a6 Windows, die den ORTIM a5 unter Microsoft Windows emuliert.

Wenn Sie ein ORTIM a5 neu erworben haben, dann ist die benötigte Software auf diesem Gerät vorinstalliert und das Gerät somit betriebsbereit. Eine Installation auf dem PC ist dann sinnvoll, wenn Sie das Handbuch lesen oder ausdrucken möchten. Weiterhin benötigen Sie für die Kommunikation zwischen ORTIMzeit und Ihrem ORTIM a5 eine Netzwerkverbindung. Zur Herstellung dieser Verbindung ist normalerweise ein Treiber zu installieren (siehe <u>3. [USB-to-Ethernet-Adapter](#page-20-0)</u>|21).

Später ist eine Installation nötig, wenn Sie eine neuere Programmversion erworben haben. Die zum Betrieb notwendigen Programmdateien werden wie Zeitstudien über ORTIMzeit in das ORTIM a5 übertragen. Ein Einsenden des Gerätes zum Aktualisieren der Software entfällt somit.

Haben Sie nicht das Datenerfassungsgerät ORTIM a5 sondern die PC-Software ORTIM a6 Windows erworben, dann muss diese Software naturgemäß vor ihrer Benutzung installiert werden.

#### <span id="page-4-1"></span>1.1 Systemvoraussetzungen

#### <span id="page-4-2"></span>ORTIM a5

Für die Datenübertragung mit Ihrem ORTIM a5 ist ein PC erforderlich, auf dem ORTIMzeit installiert ist und der über einen freien USB-Anschluss verfügt. Dieser USB-Anschluss wird für einen Netzwerkadapter benötigt, über den die Verbindung zwischen dem ORTIM a5 und dem Rechner, auf dem ORTIMzeit installiert ist, hergestellt wird. Steht ein USB-Anschluss nicht zur Verfügung, dann muss die Netzwerkverbindung (TCP/IP) anderweitig, z. B. über eine weitere Netzwerkkarte am ORTIMzeit-PC oder Anschluss des ORTIM a5 in das Firmennetzwerk hergestellt werden.

#### <span id="page-4-3"></span>ORTIM a6 Windows

Für die Software ORTIM a6 Windows benötigen Sie einen PC mit Windows 8.1, Windows 10 oder neuer. Wird die Software mit einem Dongle (Sentinel HL der Firma SafeNet) geschützt, dann muss dieser PC über eine freie USB-Schnittstelle verfügen.

Übersicht Seite 5

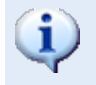

ORTIM a6 Windows läuft nicht unter Windows RT und lässt sich auf Rechnern mit diesem Betriebssystem auch nicht installieren.

#### <span id="page-5-0"></span>**Handbuch**

Das Handbuch zu ORTIM a5 bzw. ORTIM a6 Windows erhalten Sie als Online-Hilfe. Im Anhang finden Sie einen Link, um das Handbuch als pdf zu exportieren.

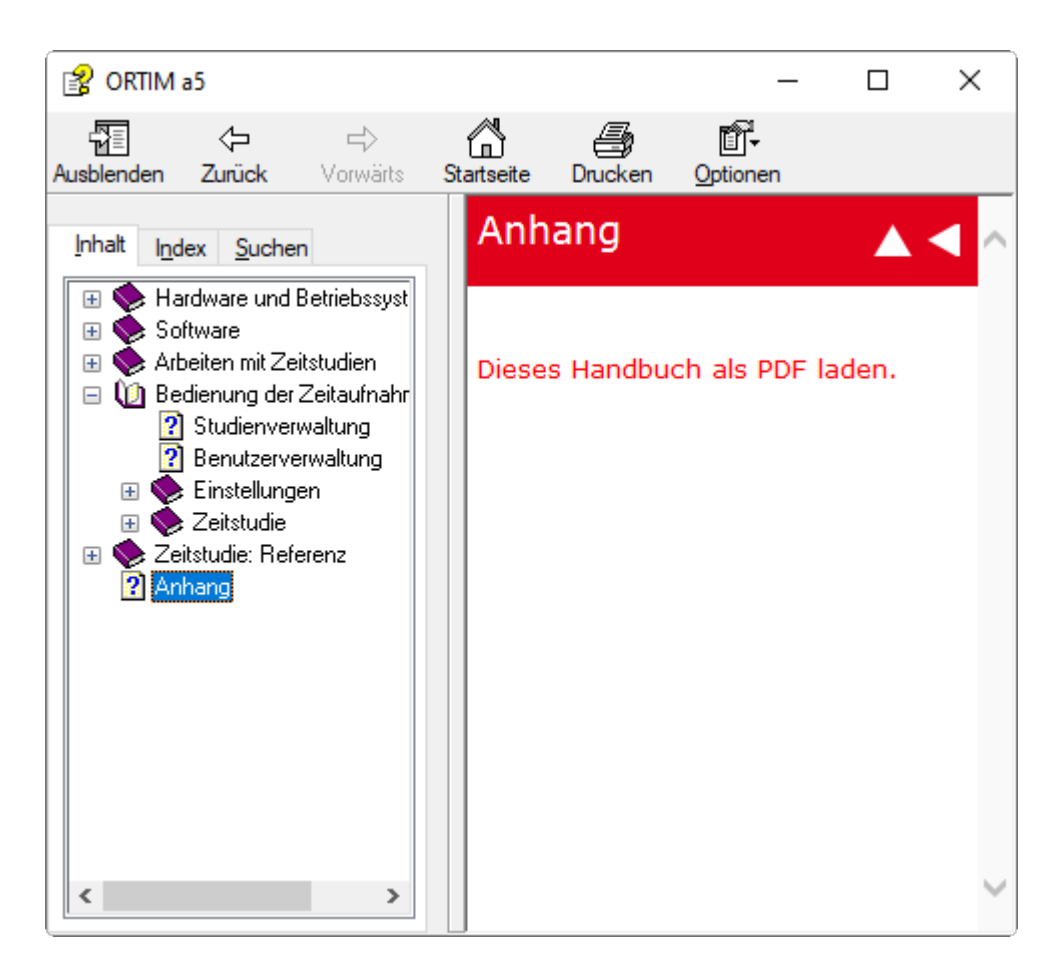

#### <span id="page-6-1"></span><span id="page-6-0"></span>2.1 Installation von ORTIM a5

ORTIM a5 kann vom Downloadcenter der dmc-ortim heruntergeladen werden. Für Zugangsdaten zum Downloadcenter kontaktieren Sie bitte dmc-ortim. Starten Sie nach dem Download bitte die heruntergeladene Datei "SETUP.EXE".

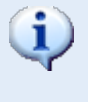

Laden Sie die Installationsdatei aus dem Downloadcenter herunter und starten Sie die Installation mit einem Doppelklick auf das Programmsymbol "Setup" bzw. "Setup.exe".

Sie werden in mehreren Schritten durch die Installation geleitet. Lesen Sie bitte alle Informationen, die im Zuge der Installation ausgegeben werden, aufmerksam durch. Die Installation können Sie an fast allen Stellen über die Schaltfläche "Abbrechen" verlassen. Dies kann auch während einer bereits laufenden Installation geschehen.

#### <span id="page-6-2"></span>**Lizenzvertrag**

Nach einem Eingangsbildschirm mit dem Hinweis, alle anderen Programme während der Installation zu schließen, werden Sie aufgefordert den Software-Lizenzvertrag anzunehmen. Falls Sie diesem Vertrag nicht zustimmen, können Sie die Software nicht benutzen. Wenn Sie diesen Vertrag nicht verstehen, oder wenn Sie meinen, dass dieser Vertrag nicht für Sie zutrifft, dann wenden Sie sich bitte an die dmc-ortim GmbH.

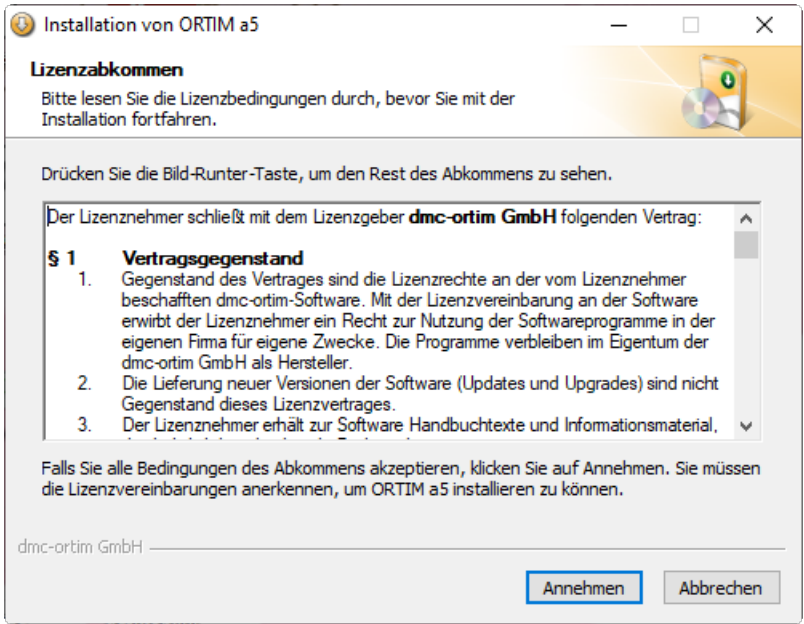

#### <span id="page-7-0"></span>**Zielverzeichnis**

Als nächstes werden Sie aufgefordert, ein Verzeichnis anzugeben, in das ORTIM a5 installiert werden soll. Wenn Sie die Voreinstellung ändern wollen, können Sie das gewünschte Verzeichnis eingeben oder über "Durchsuchen..." auswählen.

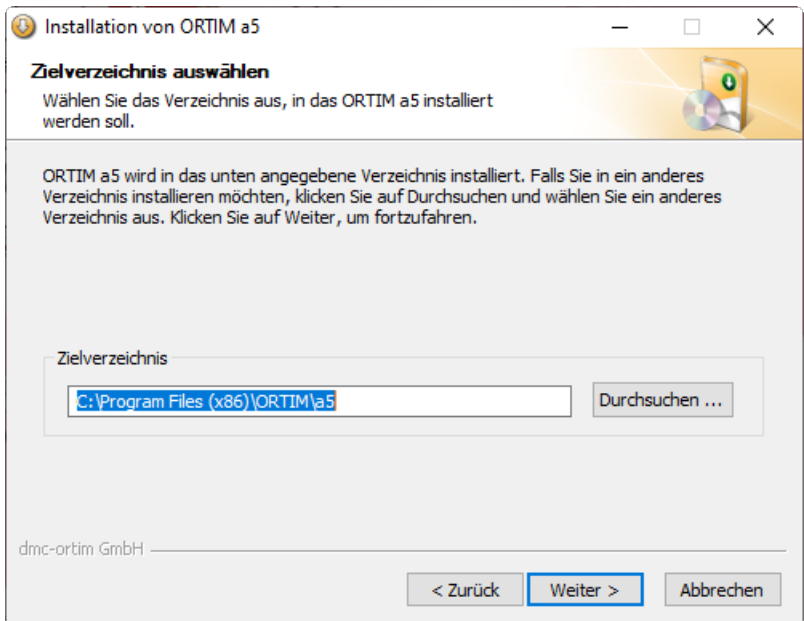

#### <span id="page-8-0"></span>Startmenü-Ordner

Haben Sie entschieden, dass Sie einen Startmenü-Eintrag haben möchten, dann ist anschließend der entsprechende Ordner zu wählen.

Anschließend können Sie den Startmenü-Ordner festlegen. Wenn Sie keinen Startmenü-Eintrag wünschen, dann können Sie dies mit Hilfe des Kontrollkästchens "Keine Verknüpfung erstellen" festlegen.

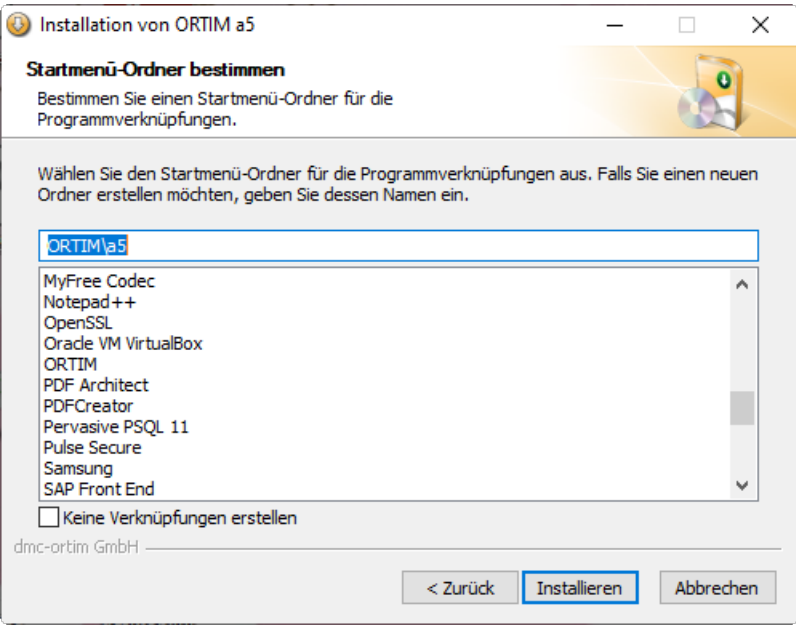

Über die Schaltfläche "Installieren" wird die Installation dann gestartet.

#### <span id="page-8-1"></span>Installation beenden

Während und nach der Installation werden die Einzelheiten des Installationsvorganges angezeigt.

Nach dem Betätigen von "Weiter" gelangen Sie auf eine abschließende Seite auf der Sie Aktionen auswählen können, die nach der Installation stattfinden sollen.

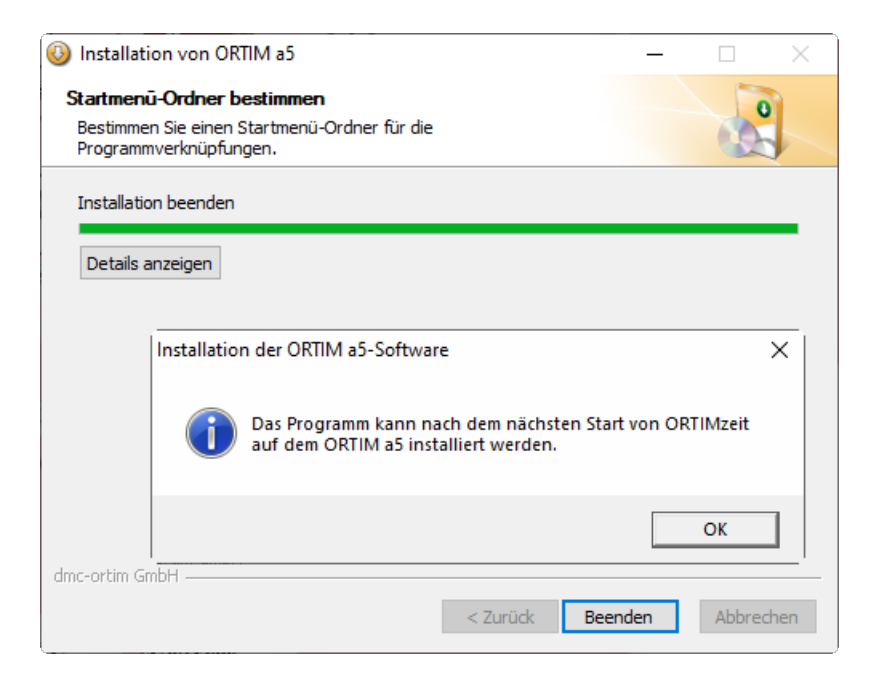

#### <span id="page-9-0"></span>Programm auf das ORTIM a5 übertragen

Haben Sie ORTIM a5 installiert, um die Software in Ihrem Gerät auf den neusten Stand zu bringen, dann müssen Sie nun noch die neue Programmversion auf Ihr ORTIM a5 übertragen. Dies geschieht in ORTIMzeit (s. Handbuch zu ORTIMzeit), indem Sie in der Funktionenansicht die Geräteverwaltung auswählen und anschließend die Schaltfläche "ORTIM a5-Gerätesoftware übertragen" wählen.

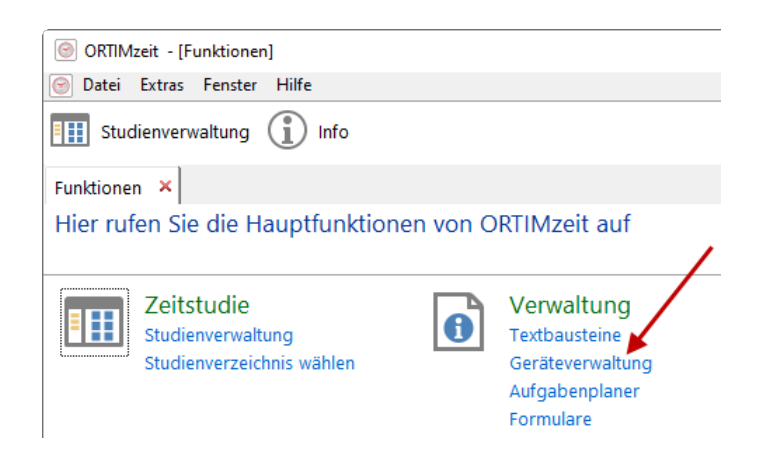

Anschließend öffnet sich ein Fenster, in dem Sie das angeschlossene Gerät angeben müssen. Das Gerät können Sie aus der Aufklappliste wählen, falls mit ihm schon einmal Daten ausgetauscht wurden. Wird die Verbindung mit diesem Gerät zum ersten Mal hergestellt, dann kann der Computername oder die IP-Adresse des ORTIM a5 angegeben werden.

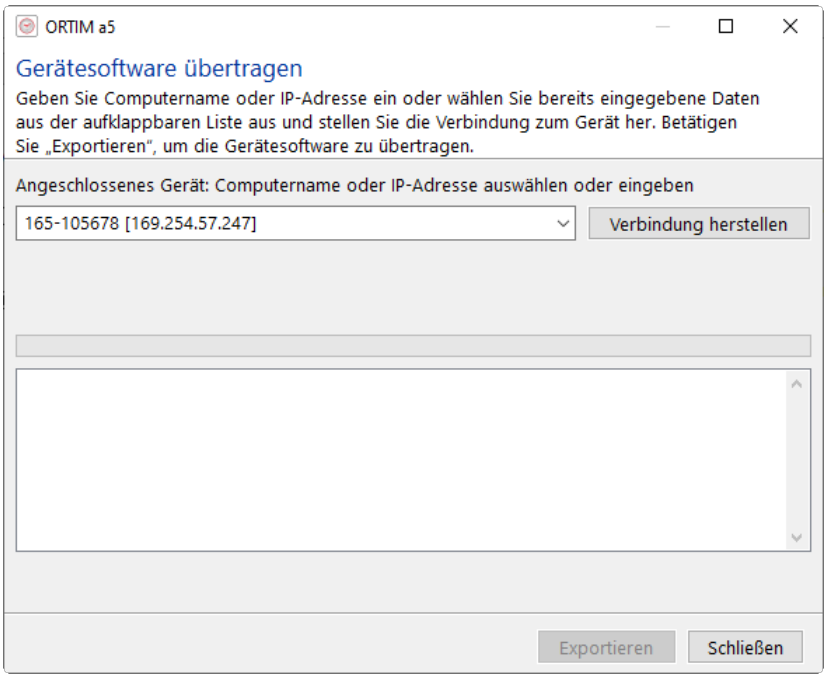

Computername und IP-Adresse können Sie im ORTIM a5 über den Eintrag "Info" im "Hilfe"-Menü ermitteln. Werden mehrere IP-Adressen angezeigt, dann muss diejenige eingetragen werden, über die das ORTIM a5 mit dem Arbeitsplatzrechner verbunden ist. Wir empfehlen die Verwendung der IP-Adresse.

Betätigen Sie anschließend die Schaltfläche "Verbindung herstellen". Sie erhalten dann eine Information über die Versionsnummern der installierten und der neuen Programmversion. Ist die "neue Version" tatsächlich neuer als die installierte Version, dann können Sie diese durch Betätigen der Schaltfläche "Starten" auf das ORTIM a5 übertragen.

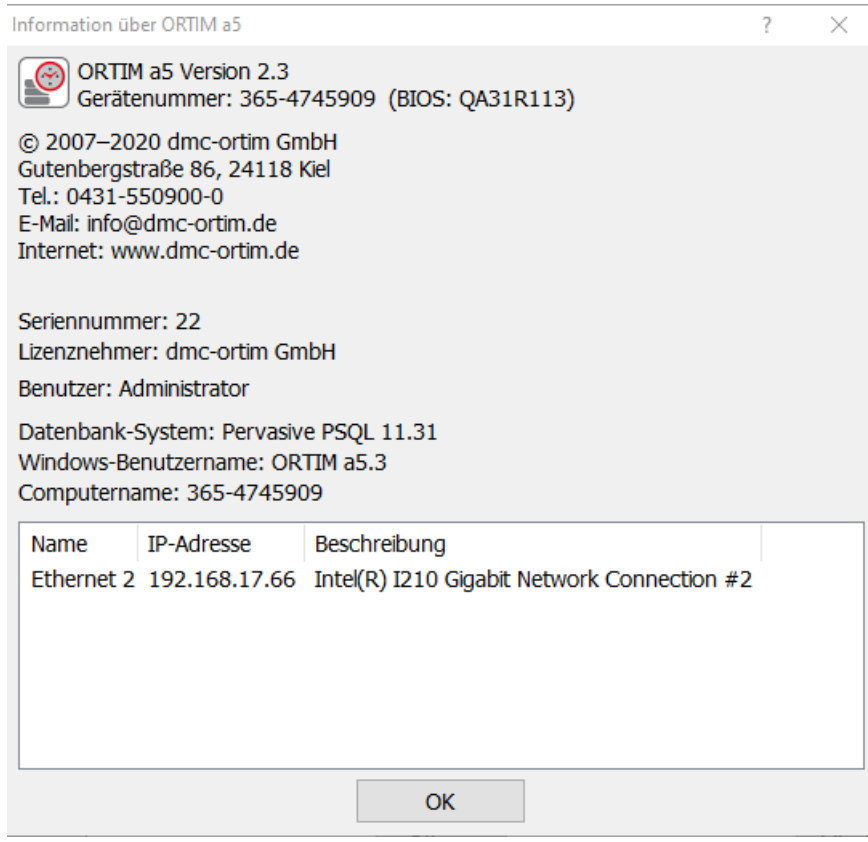

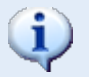

Schließen Sie vor der Übertragung auf jeden Fall das Zeitaufnahmeprogramm auf dem Gerät.

Warten Sie so lange, bis ORTIMzeit das Ende der Übertragung mitteilt, bevor Sie das Zeitaufnahmeprogramm starten.

#### <span id="page-11-0"></span>2.2 Installation von ORTIM a6 Windows

Die Installationsdatei finden Sie im Download Center im Bereich ORTIM a6 Windows. Für Zugangsdaten zum Downloadcenter kontaktieren Sie bitte dmc-ortim. Starten Sie nach dem Download bitte die heruntergeladene Datei "SETUP.EXE".

Laden Sie die Installationsdatei aus dem Downloadcenter herunter und starten Sie die Installation mit einem Doppelklick auf das Programmsymbol "Setup" bzw. "Setup.exe".

Sie werden in mehreren Schritten durch die Installation geleitet. Lesen Sie bitte alle Informationen, die im Zuge der Installation ausgegeben werden, aufmerksam durch. Die Installation können Sie an fast allen Stellen über die Schaltfläche "Abbrechen" verlassen. Dies kann auch während einer bereits laufenden Installation geschehen.

#### <span id="page-12-0"></span>**Lizenzvertrag**

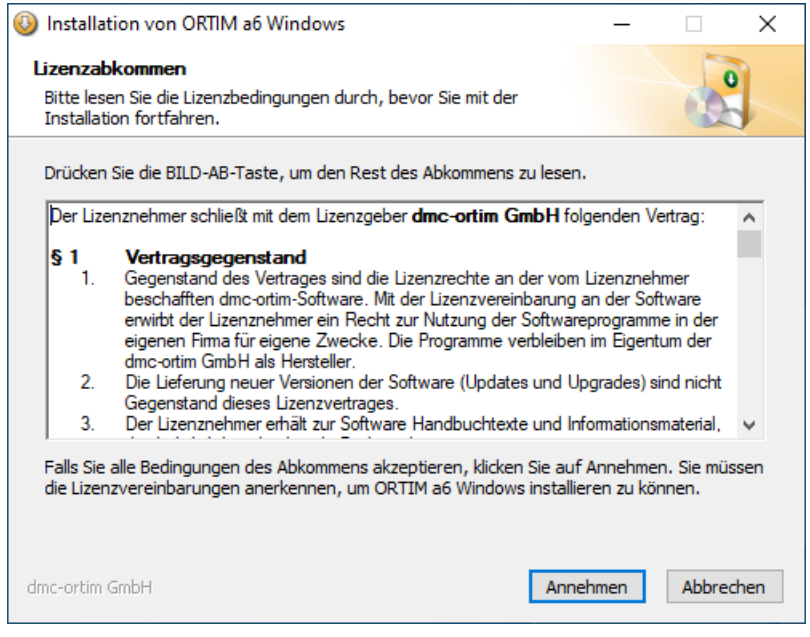

Sie werden aufgefordert den Software-Lizenzvertrag anzunehmen. Falls Sie diesem Vertrag nicht zustimmen, können Sie die Software nicht benutzen. Wenn Sie diesen Vertrag nicht verstehen, oder wenn Sie meinen, dass dieser Vertrag nicht für Sie zutrifft, dann wenden Sie sich bitte an die dmc-ortim GmbH.

#### <span id="page-12-1"></span>Zielverzeichnis

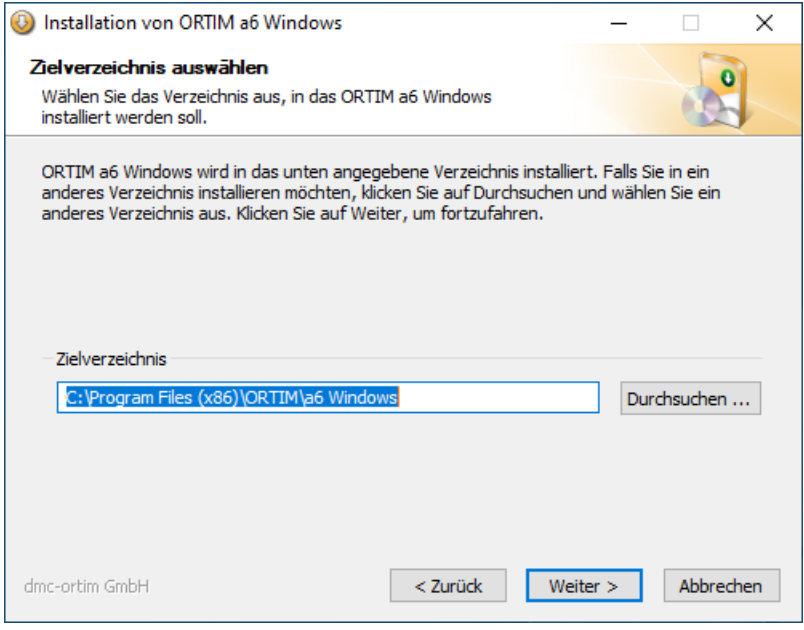

Als nächstes werden Sie aufgefordert, ein Verzeichnis anzugeben, in das ORTIM a6 Windows installiert werden soll. Wenn Sie die Voreinstellung ändern wollen, können Sie das gewünschte Verzeichnis eingeben oder über "Durchsuchen..." auswählen.

#### <span id="page-13-0"></span>**Datenverzeichnis**

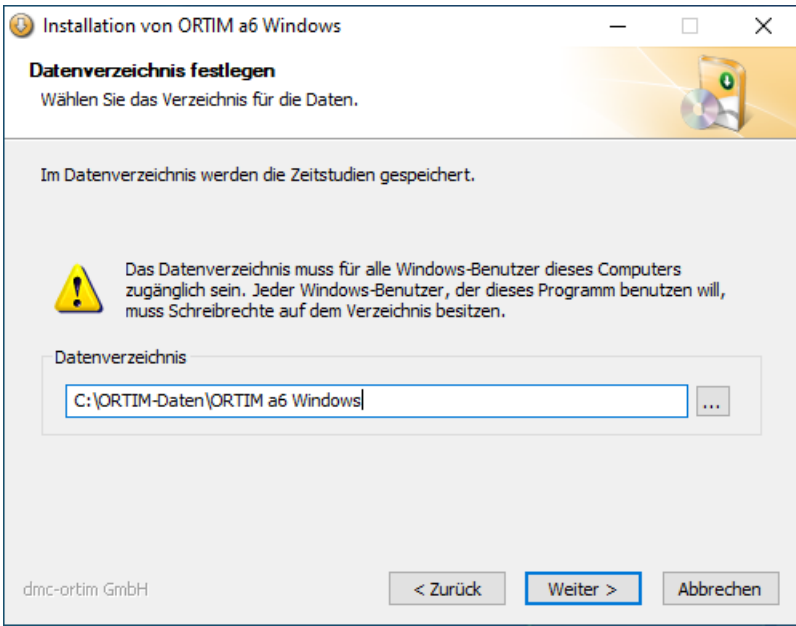

In der PC-Version müssen Sie auch das Verzeichnis festlegen, in dem ORTIM a6 Windows die Zeitstudien speichern soll. Das Verzeichnis muss so gewählt sein, dass alle Windows-Benutzer, die das Programm verwenden wollen, dieses Verzeichnis sehen können. Das Installationsprogramm setzt bei der Installation für dieses Verzeichnis Schreibrechte für die Windowsbenutzer der Gruppe "Benutzer".

#### <span id="page-14-0"></span>Verknüpfungen

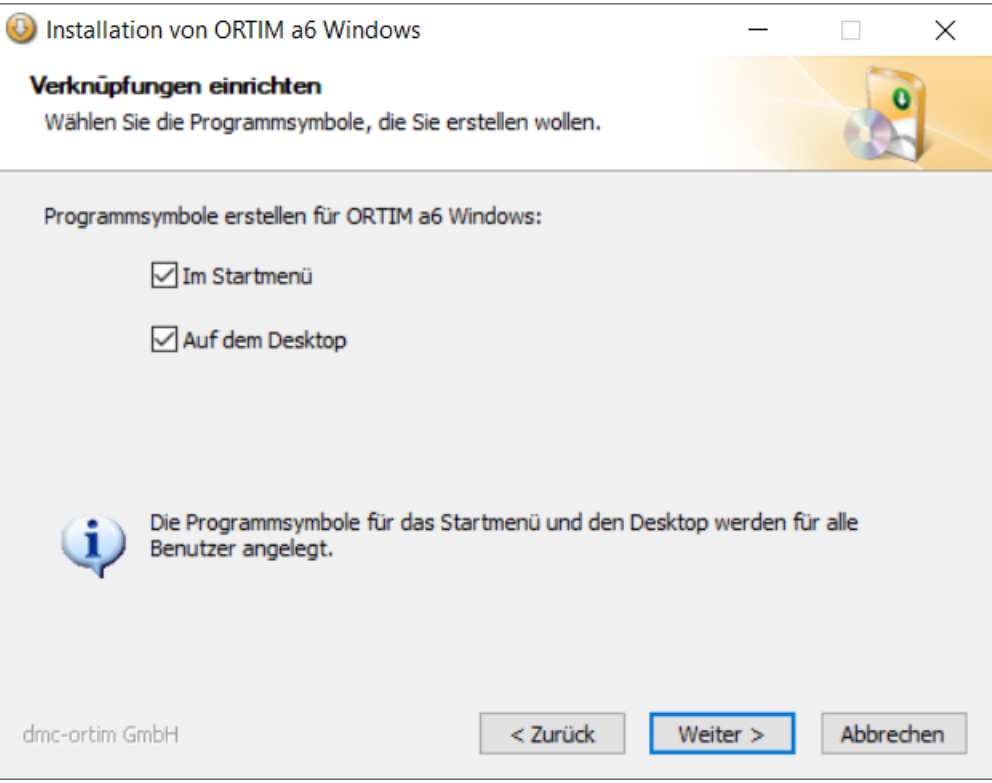

Anschließend müssen noch die gewünschten Verknüpfungen gewählt werden. Eine Verknüpfung in der Schnellstartleiste kann nur für den aktuellen Benutzer angelegt werden. Die anderen Verknüpfungen werden ggf. für alle Benutzer angelegt.

#### <span id="page-14-1"></span>Startmenü-Ordner

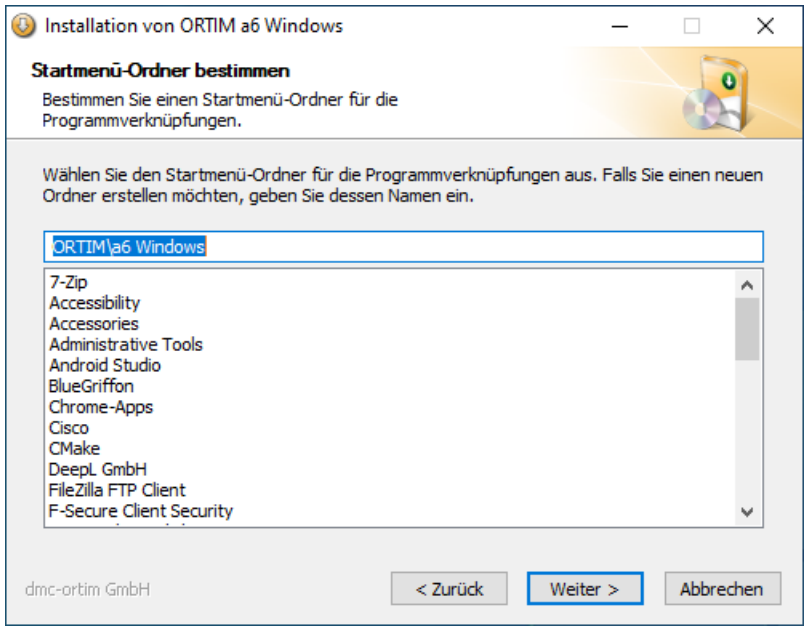

Haben Sie entschieden, dass Sie einen Startmenü-Eintrag haben möchten, dann ist anschließend der entsprechende Ordner zu wählen.

Bei der Installation von ORTIM a5 öffnet dieses Eingabefenster auf jeden Fall. Sie haben dann aber die Möglichkeit, mit Hilfe des Kontrollkästchens "Keine Verknüpfung erstellen" einen Startmenü-Eintrag zu verhindern.

#### <span id="page-15-0"></span>Zusammenfassung

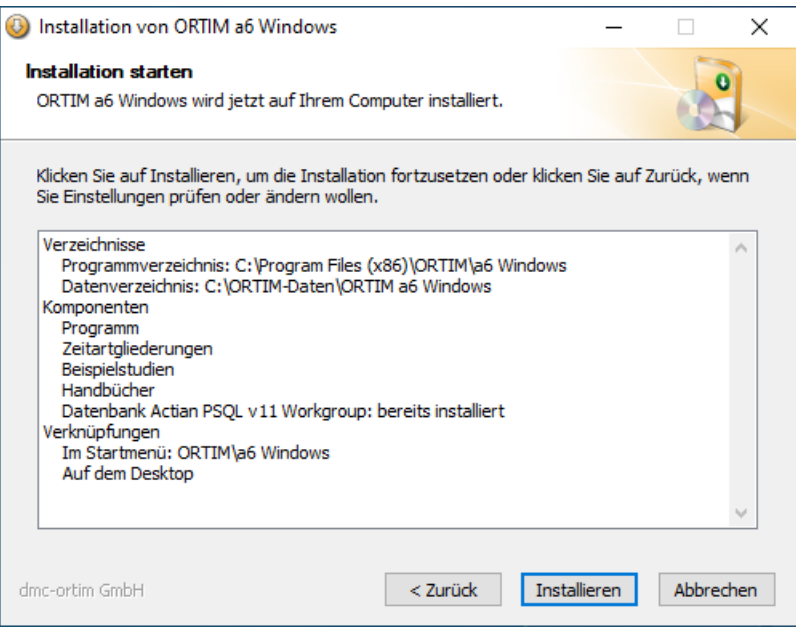

Bevor der Installationsvorgang startet, wird eine Zusammenfassung der gewählten Optionen angezeigt.

Über die Schaltfläche "Installieren" wird die Installation dann gestartet.

#### <span id="page-16-0"></span>Installation beenden

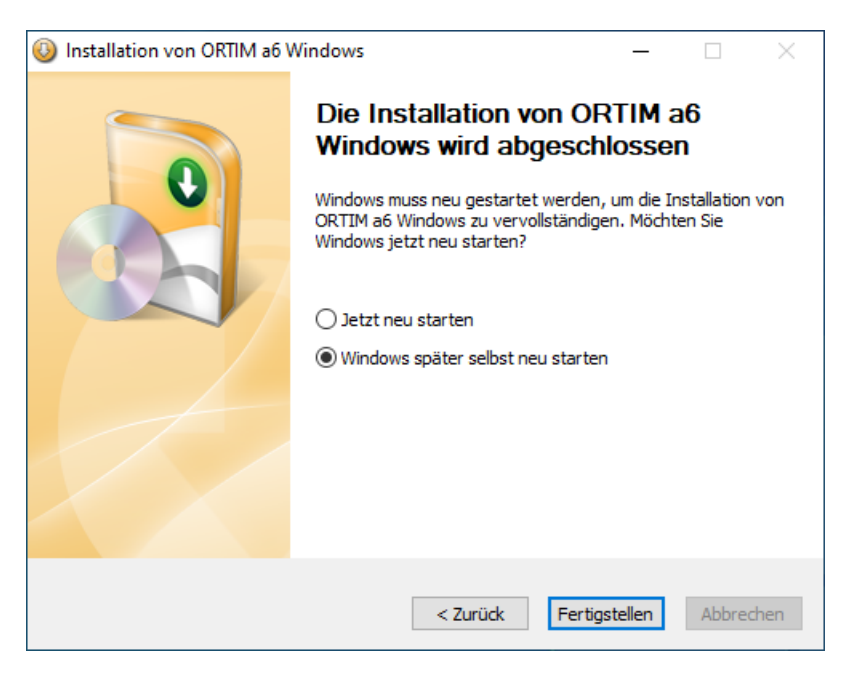

Während und nach der Installation werden die Einzelheiten des Installationsvorganges angezeigt.

Nach dem Betätigen von "Weiter" gelangen Sie auf eine abschließende Seite, auf der Sie Aktionen auswählen können, die nach der Installation stattfinden sollen.

Nach der Installation wird auf dem Desktop eine Verknüpfung zum Studienverzeichnis erstellt.

#### <span id="page-16-1"></span>Datenbankinstallation

Im Zuge der ORTIM a6 Windows-Installation wird unter Umständen (wenn noch keine Datenbank installiert ist) ein Fenster geöffnet, das auf die Installation der Datenbank Actian Zen Workgroup hinweist. Dabei werden Sie über ein Hinweisfenster auf die Eingabe eines Lizenzschlüssels für die Datenbank hingewiesen.

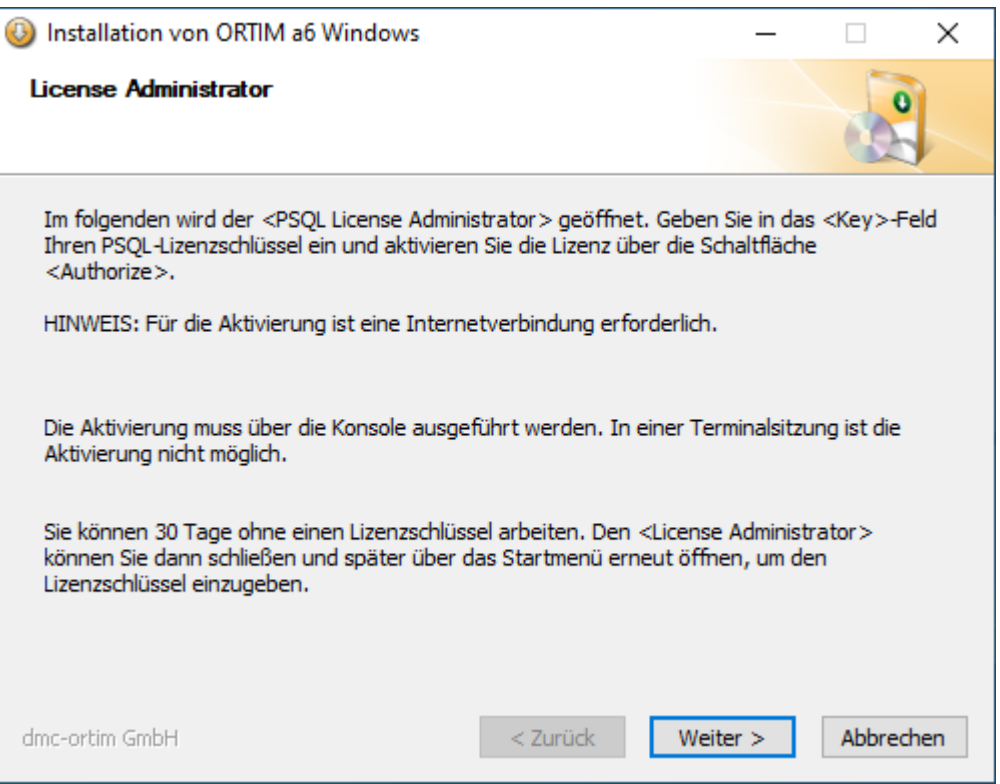

Das Eingabefenster für den Lizenzschlüssel für die Datenbank Actian Zen wird geöffnet.

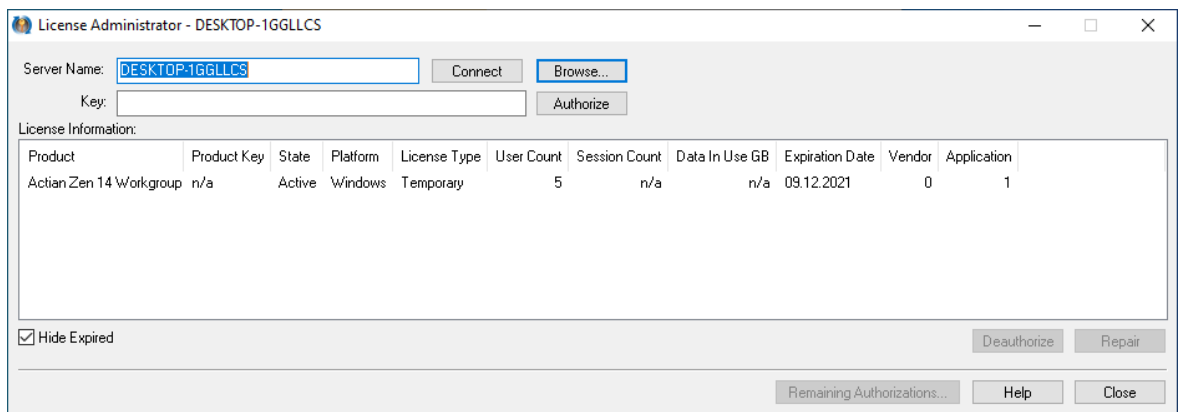

Den Lizenzschlüssel für die Datenbank Actian Zen erhalten Sie von dmc-ortim, wenn Sie die Datenbank von dmc-ortim erworben haben.

Tragen Sie den Lizenzschlüssel in das Key-Feld ein und aktivieren Sie diese mit Authorize. Dazu sind Administratorrechte und eine Internetverbindung notwendig. Die Lizenzschlüssel sind rechnergebunden und können nicht mehrfach aktiviert werden.

#### <span id="page-18-0"></span>Aktivierung

Wenn Sie das Programm erstmalig starten, erscheint der Hinweis:

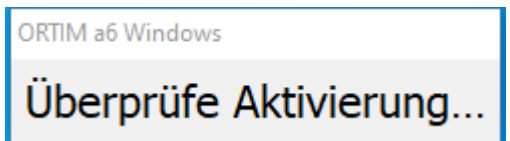

Nach einer kurzen Zeit erscheint folgende Meldung:

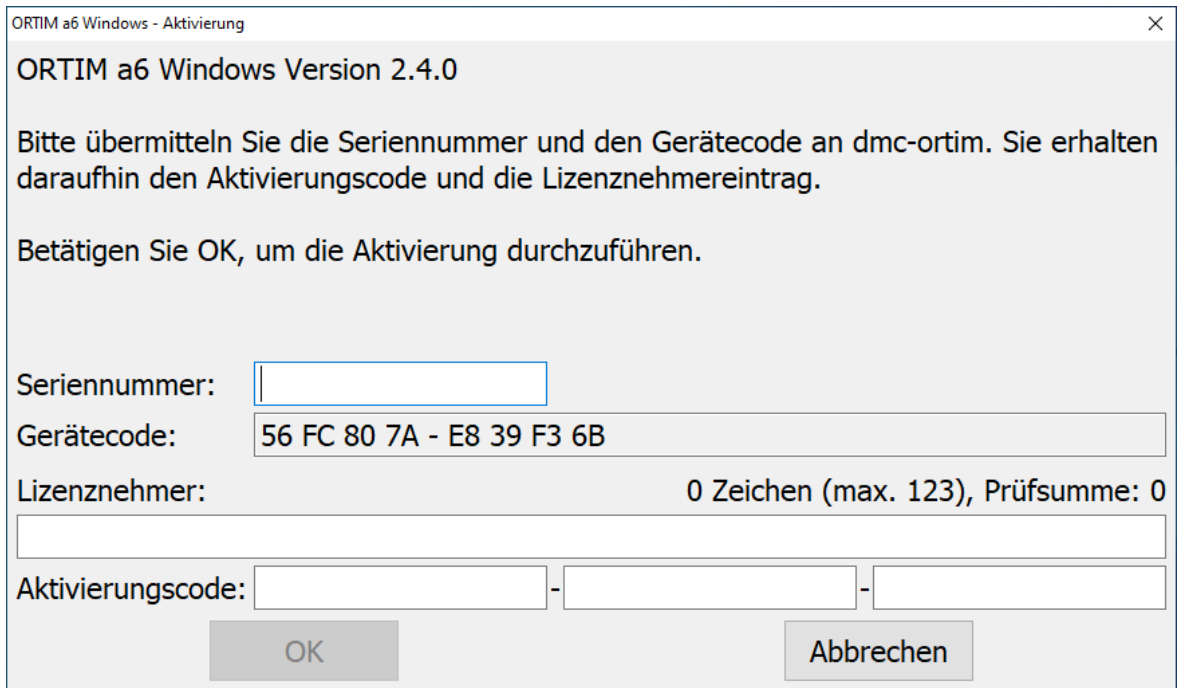

Übermitteln Sie dmc-ortim GmbH Ihren Gerätecode und Ihre Seriennummer (siehe Lieferschein).

Sie können den Gerätecode in die Zwischenablage kopieren und per E-Mail an dmc-ortim senden.

Sie erhalten daraufhin von dmc-ortim Ihre Aktivierungsdaten. Die Aktivierungsdaten sind am Arbeitsplatzrechner gebunden und können nicht mehrfach genutzt werden.

#### <span id="page-19-0"></span>2.3 Programmstart

Das Zeitaufnahmeprogramm kann durch Doppelklicken auf das Symbol im Windows-Desktop oder über das Startmenü "Alle Programme – ORTIM – a5 – ORTIM a5" bzw. "Alle Programme – ORTIM – ORTIM a6 Windows" gestartet werden. Das Programm fragt als erstes nach einem Benutzer und dem Kennwort. Erfolgt die Eingabe nicht innerhalb von 60 Sekunden, dann bricht die Eingabe ab. Als Benutzer ist "Administrator" voreingestellt. Dieser hat das Kennwort 444.

<span id="page-20-0"></span>Im Lieferumfang des ORTIM a5 befindet sich ein sog. Crossover-Kabel und ein "USB-to-Ethernet-Converter" oder ein "USB2.0 to Fast Ethernet Adapter" mit deren Hilfe der Netzwerkanschluss des ORTIM a5 mit einem USB-Anschluss am Arbeitsplatzrechner verbunden werden kann. Am Arbeitsplatzrechner ist dazu die Installation des Treibers für den Adapter notwendig. Auch für diese Installation werden Administratorrechte benötigt.

Ursprünglich wurden die weißen Konverter/Adapter der Firma Digitus ausgeliefert, später die schwarzen der Firma LogiLink. Der weiße Adapter funktioniert auch mit Windows 8.1 und höher, jedoch nicht mit den 64-Bit-Versionen der Windows-Betriebssysteme.

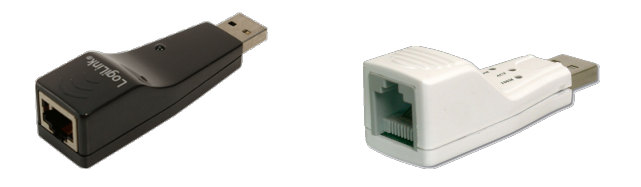

#### <span id="page-20-1"></span>3.1 Installation

An dieser Stelle wird die Installation des Adapters unter Windows 8.1 und höher erklärt. Die Installation unter anderen Windows-Varianten erfolgt sinngemäß.

#### <span id="page-20-2"></span>Windows 8.1 und neuer

Haben Sie keine Verbindung zum Internet, dann müssen die Treiber zunächst manuell installiert werden. Besteht eine Internetverbindung, dann können Sie den nächsten Schritt auslassen und den USB-Adapter direkt anstecken.

Laden Sie vor dem Anstecken des Adapters das Installationsprogramm des Treibers aus dem Internet herunter und kopieren Sie das Installationsprogramm auf den Arbeitsplatzrechner. Die URL für den Download finden Sie auf der mitgelieferten Hülle.

Verwenden Sie den weißen Digitus-Adapter, dann führen Sie das Programm SETUP.EXE aus dem Verzeichnis USB to Ethernet Adapter aus; verwenden Sie den schwarzen LogiLink-Adapter, dann führen Sie SETUP.EXE aus dem Verzeichnis LogiLink USB 2.0 to Fast Ethernet Adapter UA0025C aus.

Stecken Sie den Adapter an einem freien USB-Steckplatz des Arbeitsplatzrechners an. Anschließend erhalten Sie einen Hinweis, dass Gerätetreibersoftware installiert wird, bis schließlich der Hinweis erscheint, dass die Gerätetreibersoftware erfolgreich installiert wurde.

Erhalten Sie stattdessen eine Meldung, dass die Treibersoftware nicht installiert werden konnte, dann starten Sie den Arbeitplatzrechner neu und führen die Installation noch einmal so durch, als ob keine Verbindung zum Internet besteht.

#### <span id="page-21-0"></span>3.2 Herstellung der Verbindung

Nachdem der USB-to-Ethernet-Converter am Arbeitsplatzrechner angeschlossen und ggf. der Treiber installiert wurde, kann das ORTIM a5 mit Hilfe des Crossover-Kabels mit dem Arbeitsplatzrechner verbunden werden. Beide Rechner gehen dann in den Status "Netzwerkadresse beziehen" und zeigen dies normalerweise mit einem wandernden Punkt beim Netzwerk-Icon in der Taskleiste an.

Nach einer Weile, dies kann schon mal ein bis zwei Minuten dauern, wird dann "eingeschränkte Konnektivität" angezeigt.

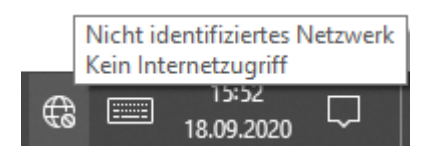

Diese Meldung ist bei dieser Art der Verbindung üblich und bedeutet lediglich, dass über diesen Netzwerkanschluss derzeit keine Verbindung zum Internet aufgebaut werden kann. Der Datenaustausch mit ORTIMzeit ist aber möglich.

<span id="page-22-0"></span>Der Lizenznehmer schließt mit dem Lizenzgeber dmc-ortim GmbH folgenden Vertrag:

#### <span id="page-22-1"></span>4.1 §1 Gegenstand des Vertrages

- 1. Gegenstand des Vertrages sind die Lizenzrechte an der vom Lizenznehmer beschafften dmc-ortim-Software. Mit der Lizenzvereinbarung an der Software erwirbt der Lizenznehmer ein Recht zur Nutzung der Softwareprogramme in der eigenen Firma für eigene Zwecke. Die Programme verbleiben im Eigentum der dmc-ortim GmbH als Hersteller.
- 2. Die Lieferung neuer Versionen der Software (Updates und Upgrades) sind nicht Gegenstand dieses Lizenzvertrages.
- 3. Der Lizenznehmer erhält zur Software Handbuchtexte und Informationsmaterial, das lediglich beschreibende Funktion hat.
- 4. Dieser Vertrag gilt automatisch für nachgeorderte Softwarelizenzen. Die Software, jeweils bestehend aus Datenträgern mit Computerprogramm nebst Programmschutz und Handbuchtexten, ist urheberrechtlich geschützt. Soweit die dmc-ortim GmbH nicht selber die Schutzrechte an der Software oder Teilen davon besitzt, besitzt sie die Rechte, die die Weitergabe zur Nutzung durch Dritte erlauben.

#### <span id="page-22-2"></span>4.2 §2 Lizenzgebühr, Vertragsbeginn

- 1. Die Lizenzgebühr wird von der dmc-ortim GmbH durch gesonderte Rechnung festgelegt.
- 2. Dieser Vertrag beginnt mit seiner Gegenzeichnung durch den Lizenznehmer, spätestens jedoch mit Ingebrauchnahme der Software.

#### <span id="page-22-3"></span>4.3 §3 Umfang der Lizenz

- 1. Die dmc-ortim GmbH räumt dem Lizenznehmer das zeitlich unbegrenzte, nicht ausschließliche und persönliche Recht ein, die Software auf einem Einzelcomputer oder einem Netzwerk-Computer zu nutzen.
- 2. Wird die Software auf einem Netzwerk-Server installiert, so bedarf nicht der Server, sondern jeder Computer, der mit der Software arbeitet, einer eigenen Lizenz.
- 3. Der Lizenznehmer ist berechtigt, von der Software Sicherungskopien anzufertigen, soweit dies dem üblichen Gebrauch dient.

### <span id="page-23-0"></span>4.4 §4 Übertragung der Lizenz

- 1. Das Recht zur Nutzung der Software kann nur mit schriftlicher Einwilligung der dmc-ortim GmbH auf Dritte übertragen werden.
- 2. Dies gilt auch für die nur kurzfristige Überlassung der Software an Dritte.

#### <span id="page-23-1"></span>4.5 §5 Beschränkung der Lizenz

- 1. Der Lizenznehmer ist verpflichtet, die Software in ihrem ursprünglichen Zustand zu belassen. Er ist insbesondere nicht berechtigt, die Software zurück zu entwickeln, zu dekompilieren oder anderweitig zu verändern.
- 2. Außer zu eigenen Sicherungszwecken ist der Lizenznehmer nicht berechtigt, Vervielfältigungen der Software zu machen. Er ist insbesondere nicht berechtigt, solche Vervielfältigungen für Dritte zu machen oder überhaupt die Software Dritten zugänglich zu machen, es sei denn, die Software ist ihrem Zweck nach auch Dritten zu dienen bestimmt und weist hierfür eine Schnittstelle nach außen auf.

#### <span id="page-23-2"></span>4.6 §6 Gewährleistung und Haftung

- 1. dmc-ortim-Systeme sind Standard-Software. Änderungen dieser Standard-Software durch die dmc-ortim GmbH, die den Anwender-Nutzen erhöhen oder aus anderem Grunde zweckmäßig sind, bleiben vorbehalten.
- 2. Tritt ein Fehler in der Software auf, so ist der Lizenznehmer verpflichtet, diesen unverzüglich, spätestens aber binnen zwei Wochen, gemeinsam mit der Log-Datei an die dmc-ortim GmbH zu übermitteln (ausgedruckt, auf einen Datenträger kopiert, per E-Mail übermittelt). Der Lizenznehmer wird auf Verlangen auch die Daten, bei denen der Fehler beobachtet wurde, der dmcortim GmbH zur Verfügung stellen. Die dmc-ortim GmbH garantiert, dass diese Daten nur zur Fehleranalyse verwendet und dann unverzüglich gelöscht werden.
- 3. Als Fehler gilt ein reproduzierbarer Programm-Abbruch mit einer Fehlermeldung oder eine Fehlfunktion, nicht jedoch das Fehlen einer vom Lizenznehmer zusätzlich gewünschten Programmfunktion.
- 4. Die dmc-ortim GmbH wird zu Recht gerügte Software-Fehler auf eigene Kosten beheben. Die dmc-ortim GmbH wird sich bemühen, den Fehler in kürzester Zeit zu beheben.
- 5. Die dmc-ortim GmbH haftet nicht für Schäden, die durch Software-Fehler entstehen, es sei denn, dass gesetzliche Vorschriften ausdrücklich entgegenstehen. Die Haftung sowohl für eigenes Verschulden der dmc-ortim GmbH als auch für das Verschulden von Erfüllungsgehilfen ist beschränkt auf Vorsatz und grobe Fahrlässigkeit. Die Haftung der dmc-ortim GmbH für Erfüllungsgehilfen beschränkt sich, soweit es sich dabei nicht um leitende Angestellte handelt, auf die Sorgfalt in der Auswahl der Erfüllungsgehilfen und deren Beaufsichtigung.
- 6. Bei grober Fahrlässigkeit ist der Umfang des Schadensersatzanspruches beschränkt auf den Nettopreis für die vereinbarte Leistung. Der Schadensersatz ist der Höhe nach in jedem Fall begrenzt auf die im Zeitpunkt des Schadenseintrittes bestehende Betriebshaftpflichtversicherung der Firma dmcortim GmbH. Diese beträgt derzeitig EUR 250.000.
- 7. Die dmc-ortim GmbH übernimmt keine Gewähr für Fehler, Störungen oder Schäden, die auf unsachgemäße Bedienung, Verwendung ungeeigneter Betriebsmittel, anormale Betriebsbedingungen sowie bei Online-Anschlüssen an

das Zentralsystem eines fremden Herstellers auf Fehler, Störungen oder Schäden an diesem Zentralsystem bzw. dem entsprechenden Leitungsnetz zurückzuführen sind.

#### <span id="page-24-0"></span>4.7 §7 Vertragsverletzung

- 1. Die dmc-ortim GmbH ist berechtigt, den Lizenzvertrag jederzeit mit sofortiger Wirkung zu kündigen, sofern der Lizenznehmer gegen Regelungen dieses Vertrages verstößt.
- 2. Der Lizenznehmer haftet der dmc-ortim GmbH gegenüber für alle Schäden, die sich aus der Verletzung von Vertragspflichten ergeben. In jedem Verletzungsfall kann die dmc-ortim GmbH – unbeschadet weitergehender Schadensersatzansprüche – unter Ausschluss des Fortsetzungszusammenhanges – eine Vertragsstrafe in Höhe von 100% des Kaufpreises für das entsprechende Gesamtprogramm geltend machen, ohne dass ein entstandener Schaden durch die dmc-ortim GmbH im einzelnen nachgewiesen werden muss. Die Bezahlung der Vertragsstrafe entbindet den Lizenznehmer nicht von der Einhaltung der Verpflichtungen aus diesem Vertrag.
- 3. Nimmt der Lizenznehmer entgegen § 5 Absatz 1 dieses Vertrages einen verändernden Eingriff am Programmablauf der Software vor, haftet er der dmcortim GmbH darüber hinaus mit einer Vertragsstrafe in Höhe von EUR 10.000.

#### <span id="page-24-1"></span>4.8 §8 Salvatorische Klausel, Schriftform, Gerichtsstand

- 1. Sollten Teile dieses Vertrages ganz oder teilweise unwirksam sein oder werden, so berührt dies nicht die Wirksamkeit der übrigen Regelungen. Die Parteien verpflichten sich vielmehr, die unwirksame Regelung durch eine solche zu ersetzen, die dem wirtschaftlich Gewollten am nächsten kommt. Änderungen dieses Vertrages bedürfen der Schriftform.
- 2. Änderungen dieses Vertrages können nur schriftlich erfolgen; das gilt auch für diese Schriftformklausel.
- 3. Dieser Vertrag unterliegt deutschem Recht. Gerichtsstand ist Kiel.